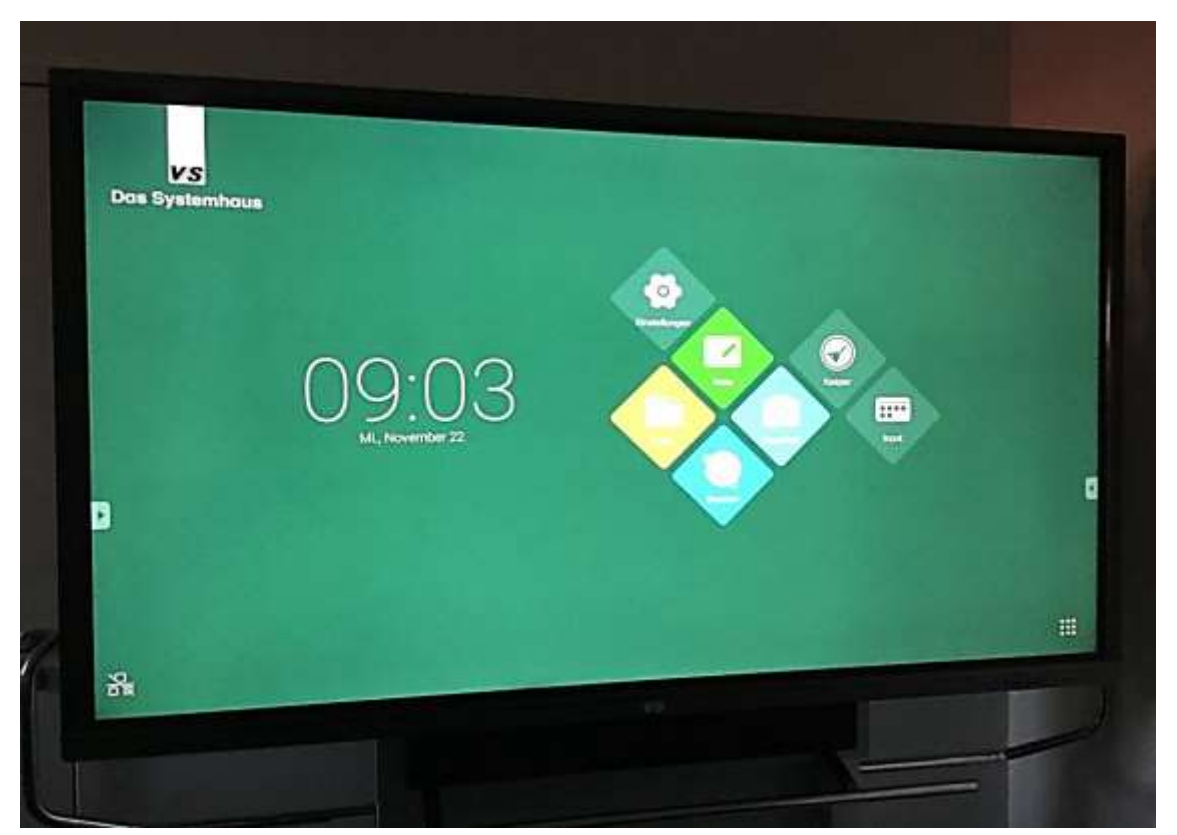

Abb. 1

- 
- 

1. Android: Schreibtafel oder Präsentationseinheit Tafelfunktion: Finger und/oder Stift 2. Präsentationseinheit: Dokumentenkamera oder PC

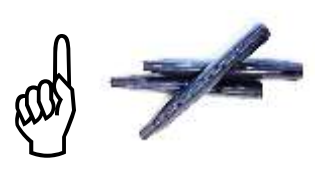

#### **LCD-Einheit starten:**

Bedienelemente vorne, rechte Seite (Kontrollfeld)

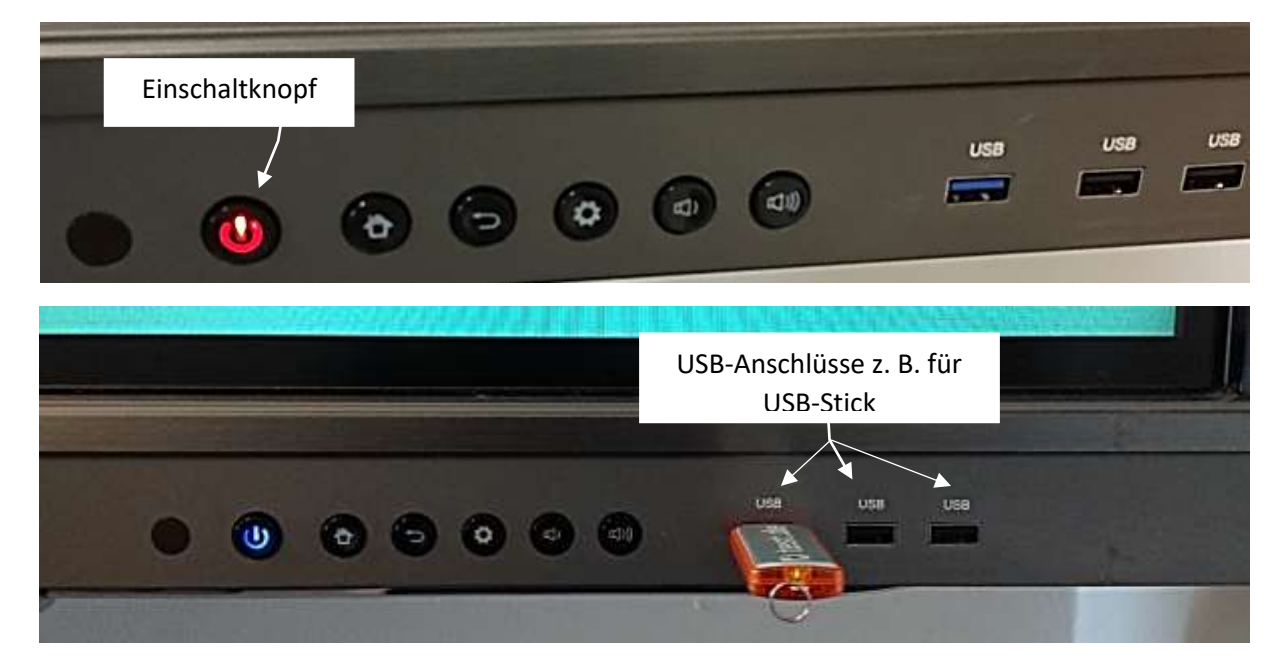

# **Kontrollfeld - Funktionsbeschreibung Symbole**

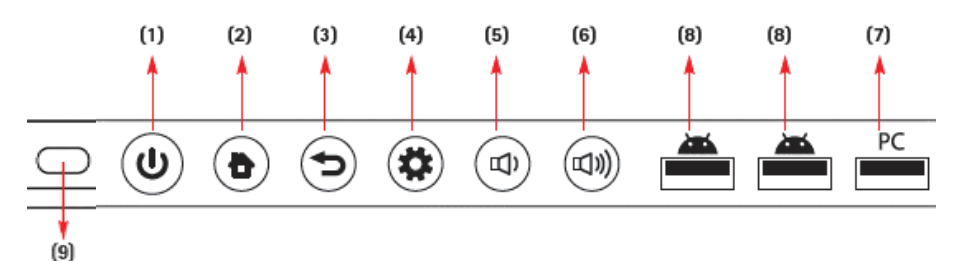

- **(1)** Netzschalter Wählen Sie dieses Symbol um die Energiesparfunktion zu nutzen. Drücken Sie es mindestens 2 Sekunden lang, um den Standby-Modus aufzurufen.
- **(2)** HOME HOME Symbol: Zurückkehren zur Hauptseite.
- (3) ZURÜCK "Zurück" Symbol: Zurückkehren zum vorhergehenden Ebenen Menü.
- **(4)** EINSTELLUNGEN Menüsymbol: Aufrufen des Funktionsmenüs.
- **(5)** Audio Lautstärke verringern.
- **(6)** Audio Lautstärke erhöhen.
- **(7)** USB Im Computer eingebaute USB Schnittstelle.
- **(8)** USB Schnittstelle für ein Android System, welches auf den Speicher zugreifen kann um Mediendateien abzuspielen.
- **(9)** Empfänger für das Signals der Fernbedienung

Die LCD-Einheit befindet sich im Standby-Betrieb. Ist Sie ausgeschaltet, finden Sie den Stromschalter zum Einschalten an der rückwärtigen Unterseite.

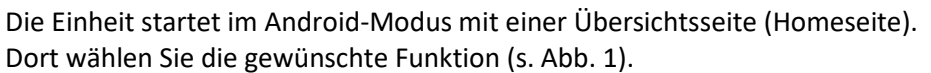

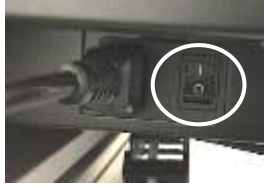

Haben BenutzerInnen vor Ihnen die LCD-Einheit nicht abgeschaltet, befindet sich diese evtl. in einem anderen Modus. Über die Hometaste des Kontrollfeldes können Sie die Übersichtsseite wieder aktvieren.

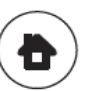

Wird auf dem LCD-Bildschirm die Laptopoberfläche oder die Dokumentenkamera angezeigt, tippen Sie auf das Symbol Input (s. Abb. 3) und wählen Sie **Android** (s. Abb. 2).

Anschlussbelegung:

- Android = Tafelfunktion
- HDMI1 = Dokumentenkamera
- HDMI2 = PC-Anschluss (Schulungs-PC)
- $\bullet$  HDMI3 = USB-Anschluss
- VGA = externes Laptop?
- **+** Laustärke- und Helligkeitsregler

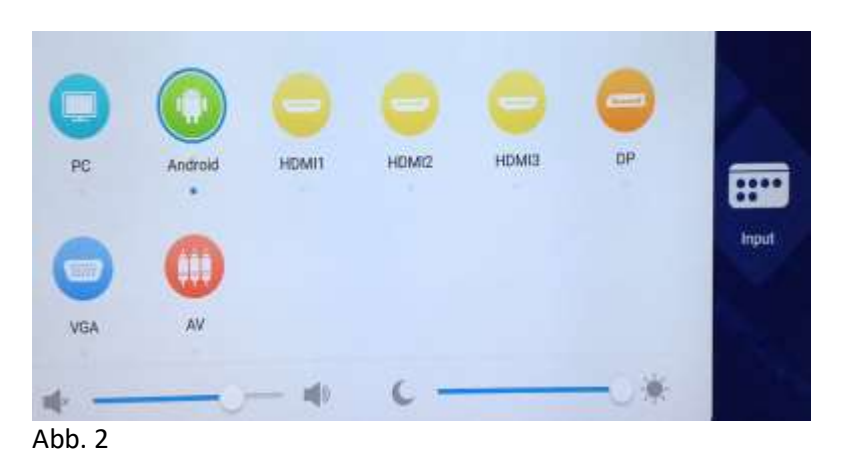

# **Welche Funktionen können Sie nutzen?**

### **Zur Verfügung stehen die Funktionen:**

- $Note<sup>1</sup>$   $\rightarrow$  Whiteboard = Tafelfunktion
- **Finder<sup>2</sup>** Dateiübersicht mit
	- Wählbaren Darstellungsoptionen
	- Befehl zum Ordner anlegen
	- Befehle zum Umbenennen, Kopieren, Ausschneiden, Einfügen, Löschen
	- Befehl zum Senden an Storage (interner Speicher)
- **Browser**<sup>3</sup>  $\rightarrow$  Internet

 $Input<sup>4</sup>$   $\rightarrow$  Anschlüsse auswählen

**Keeper<sup>5</sup>** Speicher bereinigen, Papierkorb löschen

**Einstellungen<sup>6</sup>** Systemeinstellungen

**Visualizer<sup>7</sup>** zusätzliche Funktion, wird später freigeschaltet

# Sie möchten die **LCD-Einheit als Tafel benutzen?**

### Wählen Sie **Note**

Sie können:

- $\bullet$  den Hintergrund bestimmen  $\rightarrow$  Farbe oder Linien (auch Notenlinien) oder eigene Vorlage importieren
- mit Finger oder Stift schreiben/malen (auswählbar Farbe/Strichstärke)
- löschen (Teile mit Finger/Hand wegwischen, kompletten Inhalt mit Symbol)
- Formen erstellen und reinschreiben
- Formen auch verschieben (z. B. für Mindmap-Anordnung) **Hinweis:** schreiben können auch zwei Personen parallel Formen erstellen nur einer nach dem anderen (hintereinander)
- zusätzliche Seiten mit **+** öffnen (Bildschirm rechts unten)

Wählen Sie das Pfeilsymbol  $\sim$  links unten zur **Hintergrundauswahl** und für **weitere Basis-Befehle** wie öffnen, speichern etc. (s. Abb. 4)

Am unteren Bildschirmrand erscheint jetzt eine Werkzeugleiste.

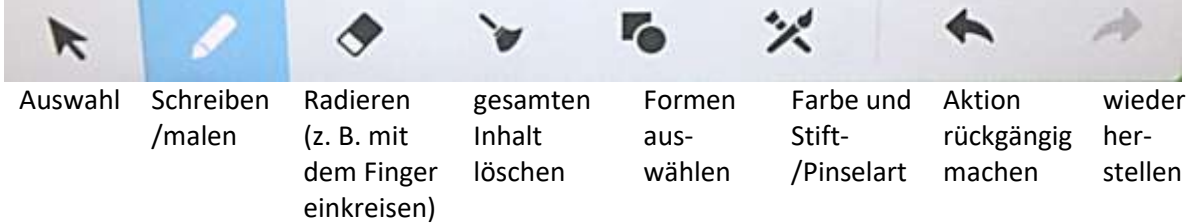

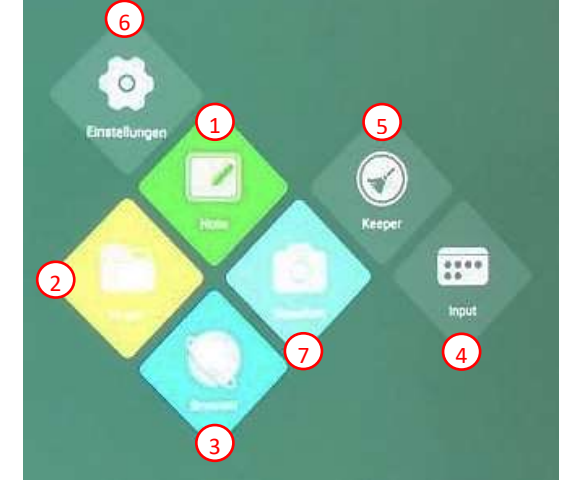

 $Abh$  3

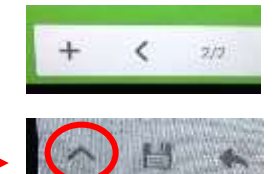

Über eine Pfeilschaltfläche  $\blacktriangleright$  am linken und rechten Bildschirmrand blenden Sie weitere Bearbeitungs-Funktionen ein (s. Abb. 5).

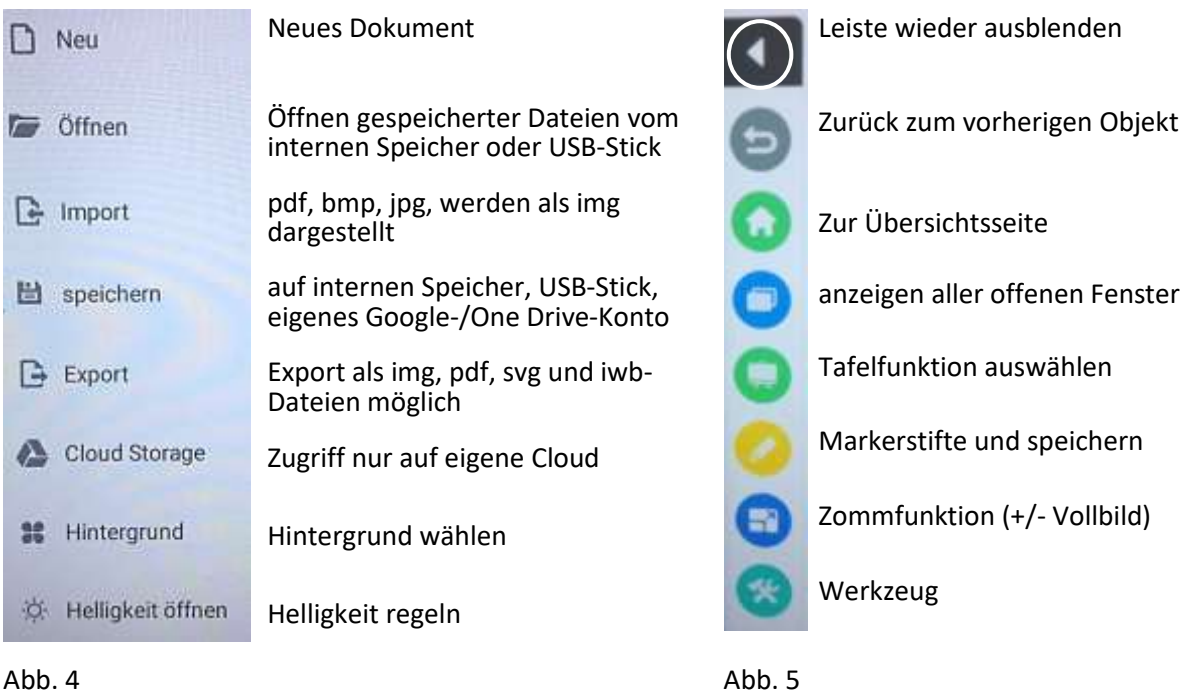

# Sie möchten das **Tafelbild verlassen?**

Wählen Sie das Symbol **Home**

# Wählen Sie den **Speicherort**

Storage

# **Speichern:**

Sie können Ihr Tafelbild auch speichern.

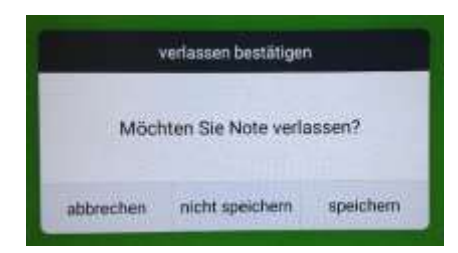

Vergeben Sie einen **Dateinamen** (neue Ordner können Sie beim Speichern nicht anlegen)

Eine Tastatur wird automatisch eingeblendet

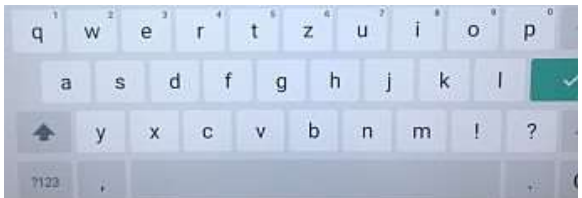

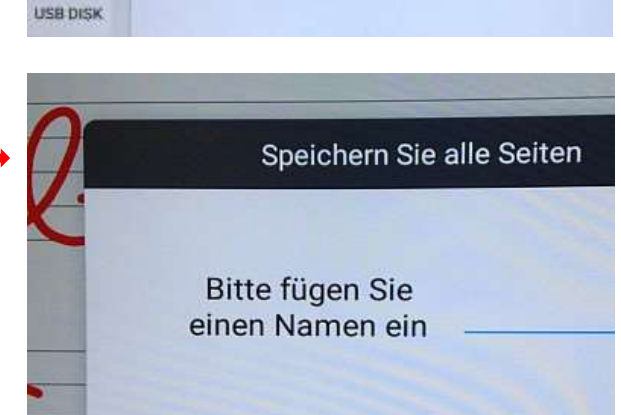

Speicherordner auswählen

0823-3.ent

0823 5.ent

Notes

# **Öffnen:**

Sie möchten **gespeicherte Dateien öffnen?**

Wählen Sie aus der **Basisbefehlsleiste (s. Abb. 4)** das Symbol **Öffnen**

**Tippen Sie doppelt auf die gewünschte Datei**

# **Drucken:**

Das direkte Drucken von Dateien ist vorerst nicht möglich. Speichern Sie deshalb Ihre Datei bzw. Ihr Tafelbild auf einen USB-Stick.

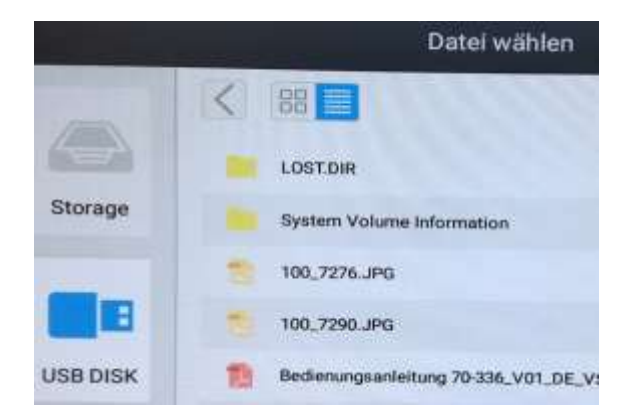

# **Sie suchen eine gespeicherte Datei?**

Wählen Sie den **Finder,** er ist Ihre **Dateiübersicht.**

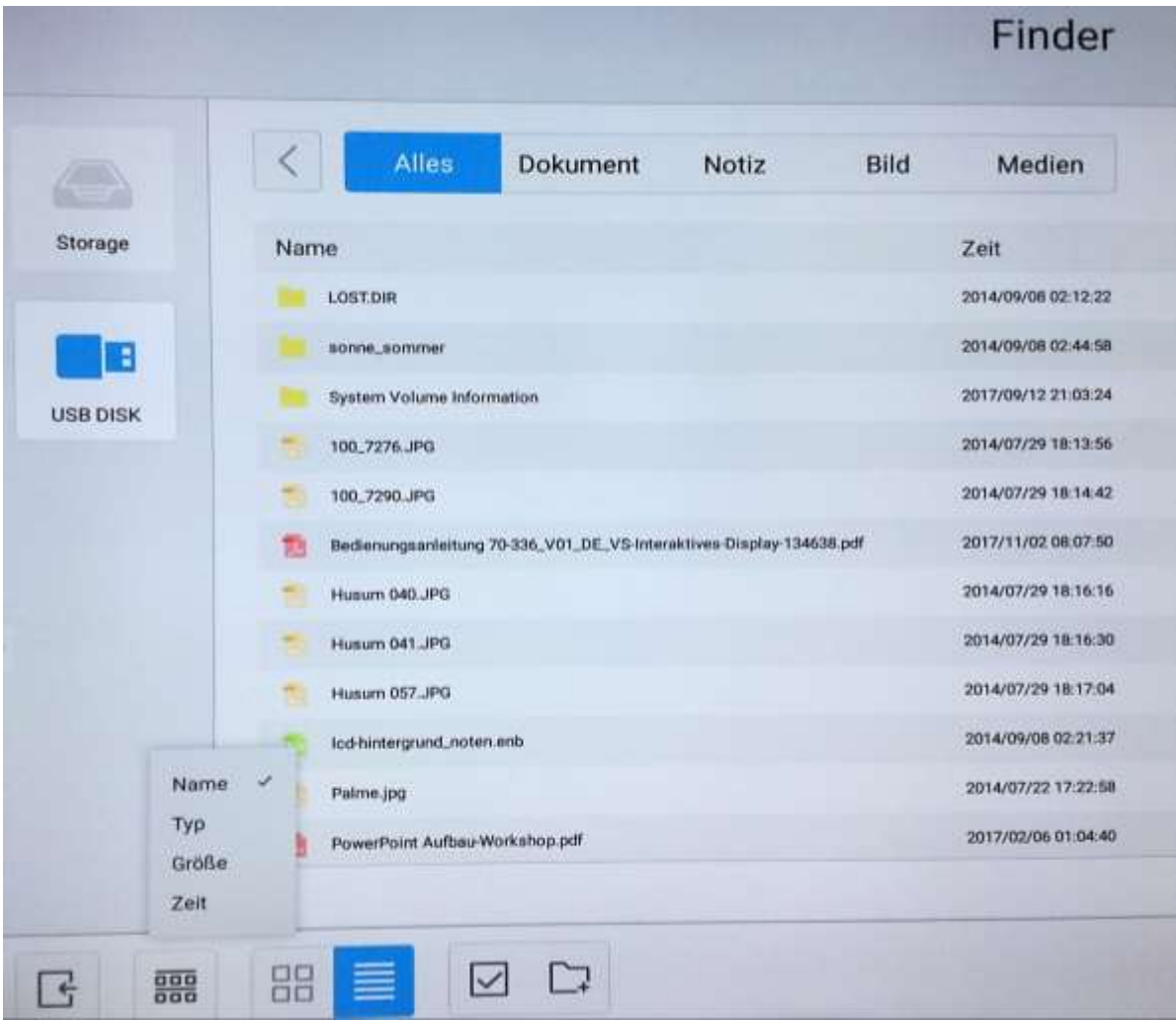

# Die **Finder-Funktionen**

Im Finder können Sie die Ordner und Dateien als Liste oder Symbole darstellen. Sie finden außerdem Befehle zum Sortieren, Ordner erstellen und Dateien auswählen.

Ist eine **Datei markiert**, blenden sich **weitere Befehle** ein wie Dateien kopieren, umbenennen, löschen etc. Die Symbole sind selbst erklärend.

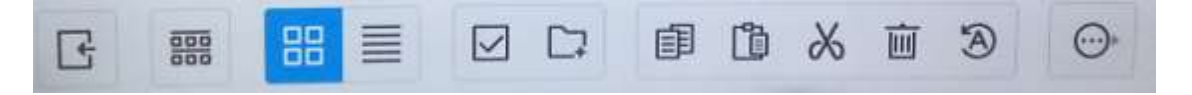

#### **Datei über Finder öffnen** z. B.

- Word-Dokumente, bearbeitbar über WPS-Office- Writer, eine abgespeckte Version wie auf dem Smartphone. (s. Abb. 6)
- Excel-Dokumente (siehe oben)
- PowerPoint-Präsentationen  $\rightarrow$  für Animation und Videos gibt es keine Funktionsgarantie
- Fotos, dargestellt als Diashow (Abb. 6)
- gespeicherte Tafelbilder (.enb-Dateien) Abb. 6

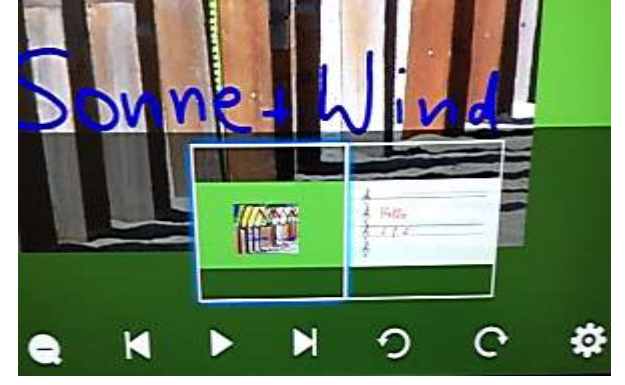

**Eingeschränkte Funktionen in WPS-Office** (s. Abb. 7)

Benötigen Sie den vollen MS-Office Funktionsumfang, benutzen Sie bitte das angeschlossene Windows-Notebook oder Ihr eigenes System über den HDMI-Anschluss und verwenden Sie den LCD-Monitor als Beamer.

# **Dateien Importieren:**

Importieren Sie eine Bilddatei, wird Sie wie ein Hintergrund geöffnet. Sie können das Bild mit den Fingern größer oder kleiner ziehen, darauf schreiben und beides zusammen wieder speichern (s. Abb. 8)

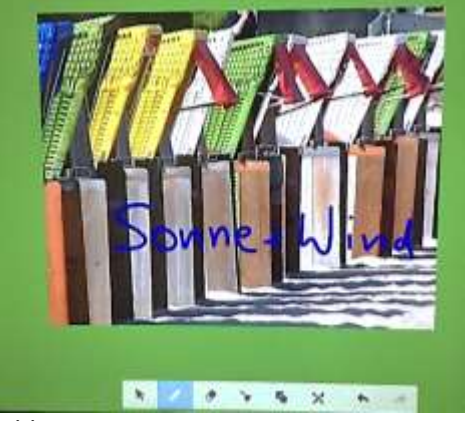

Abb. 8 Abb. 9

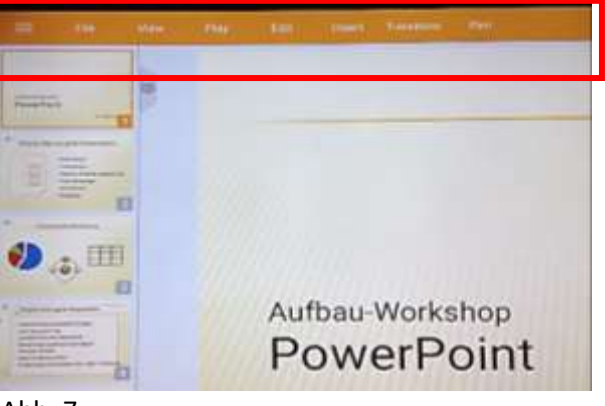

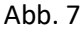

# **Dateien Exportieren:**

Es stehen 4 verschiedene Dateiformate zur Verfügung (s. Abb. 9)

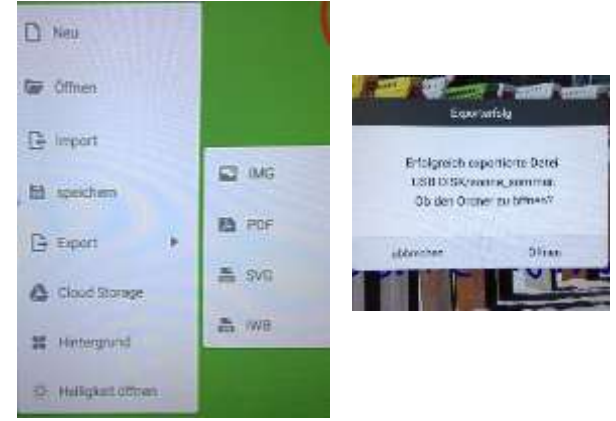

**Alle geöffneten Fenster anzeigen** (s. Abb. 10)

Fenster nach links wischen zum Schließen

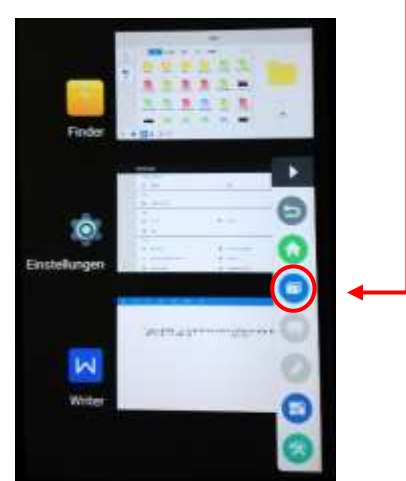

#### **Werkzeuge verwenden** (s. Abb. 11)

- Spotlight zaubert einen verschiebbaren Leuchtkreis auf den Monitor zum Hervorheben über Zahnrad (Einstellungen) Größe und Deckungsgrad einstellbar
- CountDown  $\rightarrow$  mit optischem Alarm (TeilnehmerInnen sollen eine Aufgabe mit Zeitlimit bearbeiten (mit Pausenfunktion)
- $\bullet$  Stoppuhr  $\rightarrow$  über Schaltfläche Runden für verschiedene TeilnehmerInnen die Zeit stoppen (mit Pausenfunktion)
- Airclass = virtueller Klassenraum (keine Beschreibung)

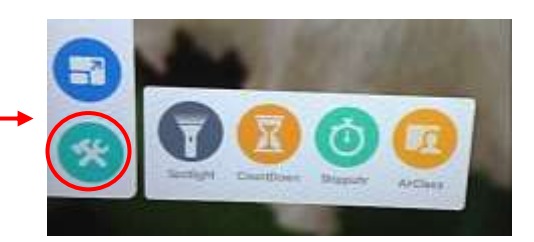

Abb. 10 Abb. 11

# **Andere Home-Ansicht**

Umschalten über Schaltfläche Abb. 12, dort weitere Funktionen sichtbar wie z. B. WPS-Office (s. Abb. 13). Mit dem Writer können Sie Texte über die Tastatur oder auch mit dem Finger erfassen.

Speichern über interne SD-Karte, dort können auch Ordner angelegt werden.

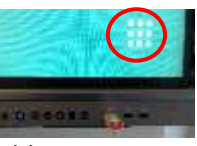

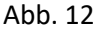

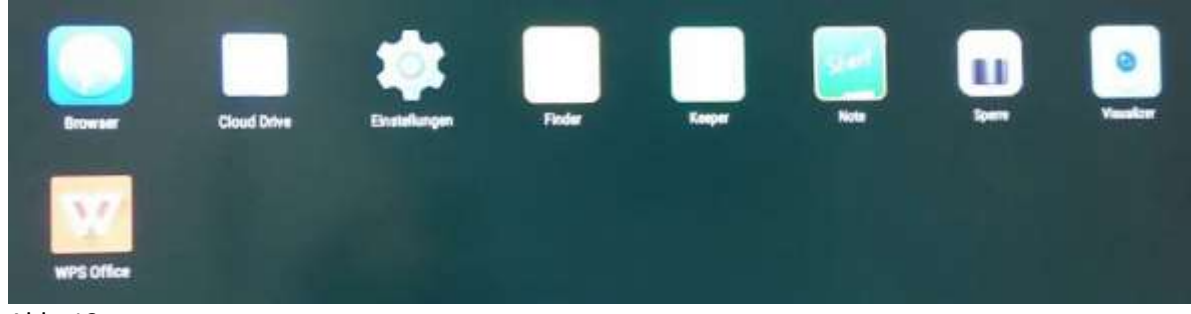

Abb. 13

# **Reinigen des LCD-Monitors, wenn er Benutzungsspuren aufweist:**

**Nur** mit stark verdünntem Glasreiniger (nur mit destilliertem Wasser!)

# **Glasreiniger auf weiches sauberes Tuch sprühen!**

Nie direkt auf den LCD-Monitor!

### **Fernbedienung LED-Monitor**

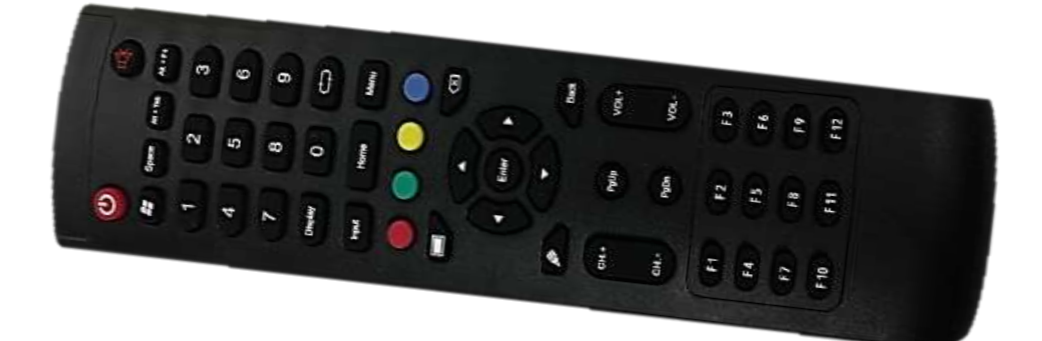

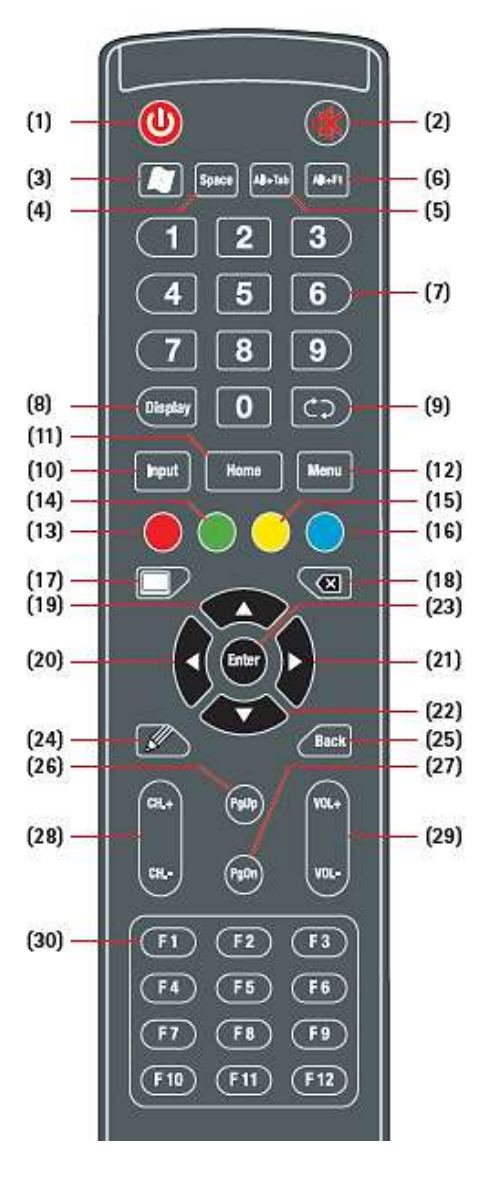

#### **Fernbedienungssymbole für LCD-Monitor**

- **(1)** An/Aus schalten
- **(2)** Stummschaltung
- **(3)** Installierte Windowstaste
- **(4)** installierte SPACE Taste
- **(5)** installierte Leertaste ALT + Tab
- **(6)** installierte Festerschließtaste
- **(7)** TV Digitalkanäle eingeben
- **(8)** Zeigt Kanalinformationen an
- **(9)** Zurück zum TV Kanal
- **(10)** Eingegebene Signalquelle wählen, wählen Sie verschiedene Quellen
- **(11)** Hauptbildschirm bei einem Androidgerät
- **(12)** TV OSD Menütaste, drücken Sie diese Taste um TV´s OSD Menü aufzurufen
- **(13)** Funktionssymbol
- **(14)** Funktionssymbol
- **(15)** Funktionssymbol
- **(16)** Funktionssymbol
- **(17)** Taste für leeren Bildschirm
- **(18)** Rücksetztaste
- **(19)** Richtungstaste, drücken Sie diese Taste, um nach oben zu gelangen
- **(20)** Richtungstaste, drücken Sie diese Taste, um nach links zu gelangen
- **(21)** Richtungstaste, drücken Sie diese Taste, um nach rechts zu gelangen
- **(22)** Richtungstaste, drücken Sie diese Taste, um nach unten zu gelangen
- **(23)** Bestätigungstaste, drücken Sie diese Taste, um die Auswahl zu bestätigen
- **(24)** Schnelle Schreibfunktion, wählen Sie den Stift, wenn die Software gestartet ist
- **(25)** "Zurück" Taste
- **(26)** Zur vorherigen Seite wechseln
- **(27)** Zur nächsten Seite gelangen
- **(28)** Funktionstaste
- **(29)** Lautstärkeregelung
- **(30)** F1-F12 Funktionstasten

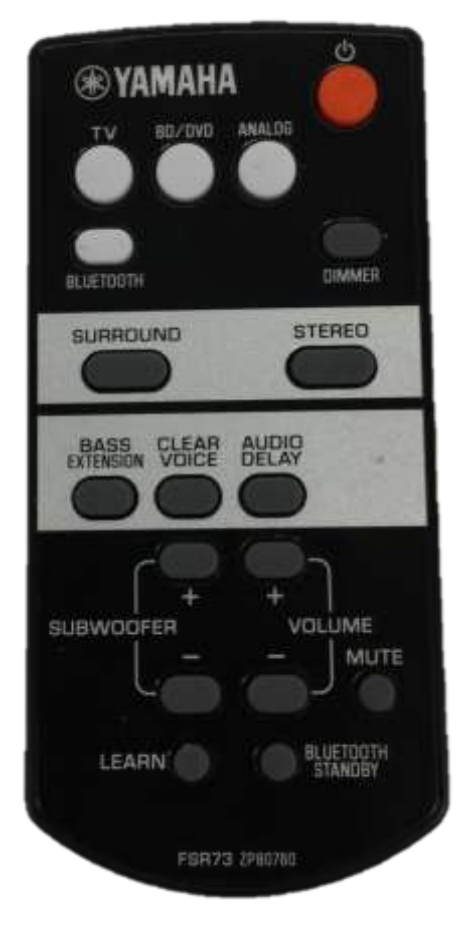

Fernbedienung Soundbar Funktionen Fernbedienung für Soundbar

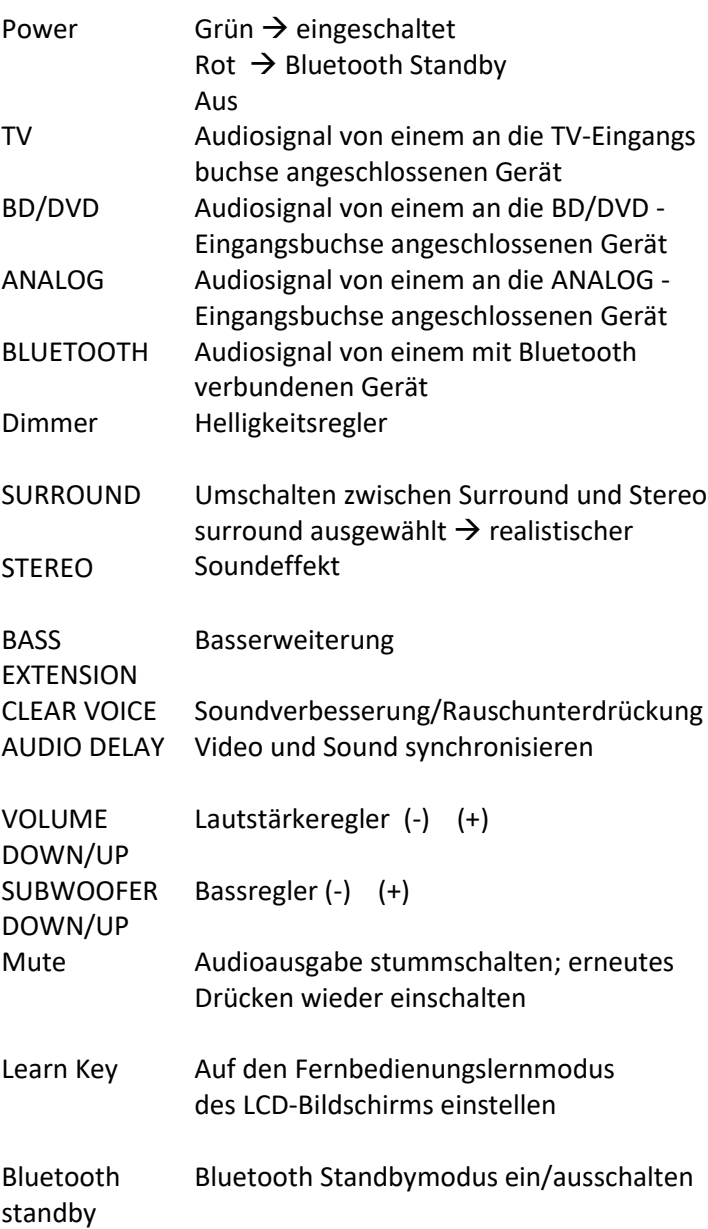

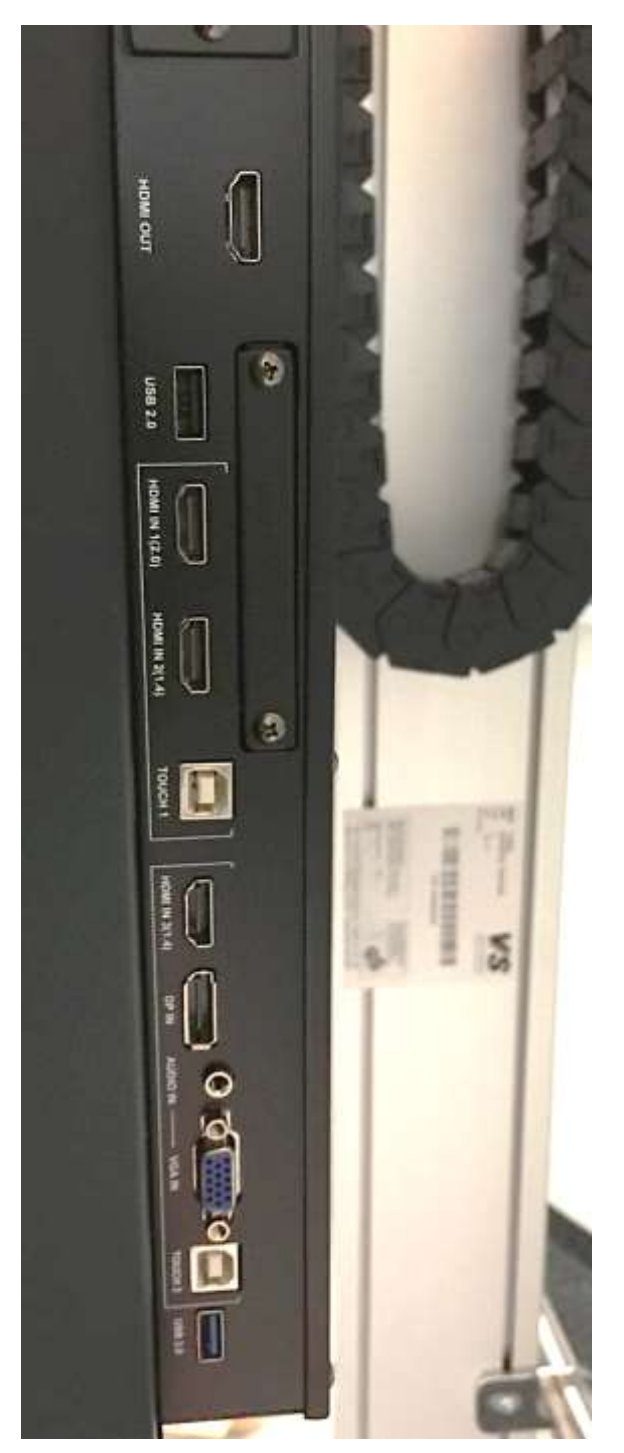

# **Seitliche Anschlüsse Bedienungs-Elemente in der Leiste unterhalb des LCD-Bildschirms:**

- Lautsprecher
- Bluetooth-Taste

über Fernbedienung Soundbar erreichbar